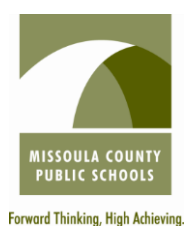

## INSTRUCTIONS TO APPLICANTS

`

For questions, please contact the Human Resources Department. (406) 728-2400 ext. 1035

## Important Notes to Get Started

- \* If applicable for the position, cover letter, resume, unofficial transcripts, 3 reference letters, license/certification(s), test scores, etc. **must** be saved to the computer you are working from **or** to a flash drive so the items may be uploaded to your application. Each job posting lists the required application documents for that position.
- You must have each category of documents (i.e. transcripts, reference letters, license, etc.) saved separately as you will upload them from your computer to your application separately.
- \* Internet Explorer is the most compatible browser. Generally Mozilla, Firefox, Google Chrome, Safari, etc. are not compatible for completing the online application.
- \* Web site: [www.mcpsmt.org](http://www.mcpsmt.org/)
	- \* Click on "**Employment**" on the far right of the green bar<br>Click on the large green dot that gave "Click Hane"
	- \* Click on the large green dot that says "Click Here"<br>Click on "Employment Opportunities" on the right
	- Click on "**Employment Opportunities**" on the right

## Registering & Completing the Online Application

## New Applicants:

- \* Click on "**Create New Account**" in the center toward the top of the page<br>Eill in First Name, Last Name, Zin Code, Email, and the Validation Numb
- Fill in First Name, Last Name, Zip Code, Email, and the Validation Numbers
- \* Click on "Create Account"
- \* A message will appear on your screen:
	- **"A PIN is required to access your account in the future.**
	- **Your PIN is ---."** (Note: You will also receive a confirmation email.)
- \* Click on "Continue"
- \* The **<u>Employment Opportunities</u>** page will come up
- Locate the Job Posting of the position for which you are interested in applying
- \* The left column of the Job Posting a link is provided to access the "Job Description" for the position.
- \* The right column provides Special Requirements/Notes for review for the Job Posting.
- \* Click on the "Apply" at the bottom of the right column of the Job Posting.
- \* **"Important Instructions**" are provided that **must** be reviewed prior to proceeding to complete the online application.
- \* Following the review of the instructions, scroll to the bottom of the page and Click on either "Next Section" to proceed or "Save for Later" for completion of the application at a later time.
- \* Proceed by following the instructions on each screen to complete the application.
- Pay close attention to areas requiring dates  $\frac{\text{mm}}{\text{dd}}$  yyyy) and phone numbers (xxx-xxx-xxxx) as these sections **require** information in the specific format noted.
- Continue through the entire application, completing every section/screen that is required by the red \*.
- \* Some Job Postings require the upload of attachments (cover letter, resume, transcripts, reference letters, license, etc).
	- \*Click on the "Browse" button to find the applicable document
	- \*Select the applicable document
	- \*If additional documents need to be uploaded in an applicable area, select the "Add Another" link and proceed following the same instructions.
- \* Once all sections of the application are complete, select "Review Application"
- The initial instruction screen will appear. Scroll through the document to review all sections of the application. Make changes as needed.
- \* FINAL STEP = Click "Submit Application" for the application to be submitted and received.
- Once submitted, a confirmation email is sent to the email provided when registering.